### **INTRODUCTION**

CAMERON is a graphics program designed from scratch with the needs of the crystallographer in mind. It includes manipulation of atom positions using **symmetry operators,** control over connectivity and gives the user total control over the colour, style and orientation of the pictures produced.

### **1.1 HOW TO CONTROL THE PROGRAM**

The program is controlled either by typing commands at the keyboard with the added use of a mouse to pick out atoms and elements if required. The command interpreter is 'intelligent' and will try to trap as many errors as possible before they are passed onto the program. The error handling routine is user friendly and provides information on the nature of the error and what the correct input should be. There is also an on line **HELP** facility.

### **1.2 Command Groups**

The commands have been collected into groups (twenty-three at present). Each group contains commands and sub-commands which perform related functions or which will act as qualifiers to each other. The command processor will spot invalid combinations of commands and sub commands and enter error mode. Once in this mode the error can be corrected.

Command groups are used to decide when the user has finished entering all the qualifiers for a particular operation. The qualifiers are assumed to be finished when a command of another group is entered. For example :-

### **XROT 20 YROT 30 VIEW LINE ALL**

**XROT, YROT** and **VIEW** are all in the same group but **LINE** (a command that sets the drawing style) is not. When the command processor reaches the **LINE** command it will then execute the previous commands ie **XROT** to **VIEW.** This is useful because it means that the user does not need to input all the qualifiers on one line, and also because the user does not need to tell the computer when it has finished with an operation the computer is able to work this out for itself. The input lines :-

**XROT 20 YROT 30 VIEW LINE**

and

**XROT 20 YROT 20 VIEW LINE**

will produce exactly the same results.

If the user wishes to execute a group of commands without entering a command of another group this can be done by sending a blank line to the command processor (ie press the RETURN key twice).

**XROT 20 YROT 30 VIEW <RETURN> <RETURN>**

will execute the three commands without the need for **LINE.** 

### **1.3 ERROR HANDLING**

The command processor is able to check for some errors in the commands input by the user. The computer checks for two types of error:-

Firstly, whether a command / sub-command combination is valid. Secondly, if the arguments supplied after a command are valid and also if there is the correct number of arguments. Once an error has been detected the user can take action and modify the input line so that as many commands as possible can be processed. (If error checking is not carried out at this level, the detection of an error while executing a command will cause that command - and possibly its sub commands - to be lost.)

The user is given three options once an error has been detected.

### **Abandon**

Do not execute any more commands not yet executed.

#### **Edit**

The action taken by choosing the second option will depend on the nature of the error. If a word has been input that the computer has not recognised the user will be asked to enter an alternative word. If  $\le$ return $>$ is used then the word is replaced by a blank space - it is effectively deleted from the input line. If too many arguments are supplied the user is given the opportunity to delete the excess arguments. Alternatively if arguments are missing the user will be asked to input them.

#### **Help**

Help information is supplied if the user requests it. This will say what arguments, if any, are required by the current command. Also, if any sub commands are valid in the context of the error these are listed. For example, the input line

contains an error - an argument is missing after **YROT.** The program will give the user three options :-

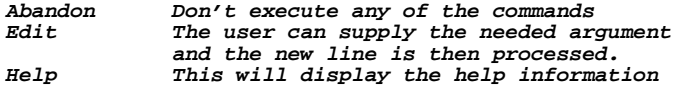

 **This command requires one numeric argument the angle of rotation in degrees.**

### **1.4 The HELP facility**

The CAMERON **HELP** facility can be entered in one of two ways. Either once an error has occurred (as described above) or by requesting it directly. This second way of accessing HELP is achieved by entering **HELP** or ? at any point in the input line. If a command follows **HELP/?** then information is given on this command - otherwise information is given on the previous command (if any). If no HELP is available (because the command is not recognised) then the user is supplied with general HELP information. The only difference between HELP and ? is in the detail of the information supplied. Each command comes with a help information line. Entering ? will provide the user with the information line for the command on which you have requested HELP and a list of the sub-commands that are valid at this point. Entering HELP gives the same information except that the help line for each of the sub-commands shown is also listed. HELP will therefore provide the user with more detailed information than ? will.

Once the HELP information has been read the user may Continue or Abort. The later two options are the same as for Error Handling and are described above. Continue simply removes the word HELP or ? (and any following words) from the input line and the user can carry on as before.

### **1.5 Mouse Activation**

The Mouse can be used to pick out atoms (and elements if a KEY is present). In some cases this is much quicker than typing on the keyboard - especially if the user does not know the names of the atoms concerned. The mouse cursor (an arrow) is present once an appropriate output device has been chosen.

For some commands the mouse is used for functions other than atom/element picking. In such cases - eg text positioning and labelling - the mouse is activated by typing MOUSE as a separate command.

#### **1.6 General Input Syntax**

When the atoms are in their initial state (ie no symmetry operators have been applied) they are referred to by their normal atom or element names. With commands that allow elements to be affected eg COLOUR, BALL you may use a  $*$  to refer to ALL atoms. For example CONNECT O  $*$  0.0 3.0 will find all bonds between oxygen and any other atom within 3 angstroms. A \* can also be used to refer to GROUP names (see DEFGROUP later).

Once pack operations have been carried out the atoms are identified differently. During PACK and ENCLOSURE the user is provided with information similar to :-

#### **2 additional symmetry generated units.**

The atoms generated will be referred to by suffixing their packnumber eg O1\_2. These numbers can be shown by using LABEL GENERATED. Therefore, consider an asymmetric unit which contains N1 and O2. The following will be available after packing:-

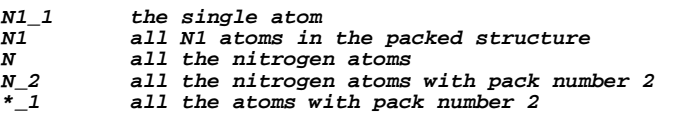

These pack numbered atom identifiers are produced by mouse clicking on the atoms concerned. The symmetry operation used to generate the atoms can be found from INFO PACKNUMBER.

When CAMERON is parsing the commands input it checks to see whether the next work on the line is a command or not. Only the first 4 characters of each word are significant. Therefore, the processor will not know the difference between the command COLOUR and the file COLOUR.PST. If you require the later then it must be enclosed in quotes - eg COPY "COLOUR.PST".

## HOW TO GET STARTED

There is a basic 'startup' procedure that can be followed in order to get a picture on to the screen. The following steps are required :-

**1) Load in a spacegroup if required 2) Load in the unit cell dimensions** 4) Eoad in the unit cell d.<br>
4) Select an output device<br>
5) Set the atom drawing st<sub>1</sub><br>
6) Draw a picture

- **3) Load in the atomic coordinates**
- 
- **5) Set the atom drawing style to BALL**

```
6) Draw a picture
```
This can be accomplished with the following commands, which are illustrated for a compound which has a spacegroup P 21, unit cell parameters a=6.0, b=7.0, c=8.0, alpha=90, beta=115, gamma=90. The atomic coordinates are held in a "list5" type file NIGEL.L5.

```
SPACEGROUP P 21
INPUT
CELL 6 7 8 90 115 90
LIST5 NIGEL.L5
DEVICE VGA
BALL ALL
FILL
VIEW
```
From here the view direction can be controlled via XROT, YROT, ZROT or CURSOR. If you require a picture of all the atoms in the unit cell the commands are :-

**PACK CELL INCLUDE CELL VIEW**

## DATA INPUT

At present data is read from CRYSTALS generated LIST5 files and CSSR files. **3.1 Input of CRYSTALS List 5 files**

These files do not contain information on the dimensions of the unit cell. It is therefore necessary to use CELL to enter this information prior to the reading of the list 5 file.

## **INPUT**

**CELL**

The syntax of this sub-command is :-

### **INPUT CELL a b c alpha beta gamma**

ie we require six arguments - cell dimensions in angstroms and angles in degrees. Their values are assigned as shown above.

**LIST5**

This command requires as its argument the name of the file that contains the atomic coordinates. The syntax is :-

#### **LIST5 nnnn.L5**

NB The LIST5 command will not be accepted without the previous command CELL.

**CSSR**

CSSR files are input by using INPUT CSSR. As with LIST5 files above it is advisable to input the symmetry information before inputting the atomic coordinates.

Related commands : OBEY, OUTPUT

## OUTPUTTING DATA

### **OUTPUT**

CAMERON outputs data in CRYSTALS LIST5 and CSSR format.

**LIST5**

This outputs a crystals list5. It must be followed by a filename. The list5 will contain LIST1 unit cell information at the end - such a file can be re-read by CAMERON with no problem.

**CSSR**

**FRACT**

**ORTH**

These subcommands are needed to specify the coodinate type for the CSSR file ie orthogonal or fractional. The command is followed by the filename of the output file.

Related commands : INPUT

## EDITING THE ATOM LIST

The user is able to edit the names and elemental types of the atoms in the current list. The following commands are available -

### **RENAME**

The syntax is RENAME at1 at2 or RENAME el1 el2. Arguments are entered in pairs - the first is renamed to the second - and must be like with like. i.e. you cannot rename an atom to an element or vice versa.

### **RETYPE**

This allows the user to change the element of a list of atoms.

**ATOMS**

The syntax is -

**RETYPE element ATOM at1 at2 at3**

## **Chapter 6** OBEYING FILES

### **OBEY**

If required the user is able to hand over control of CAMERON to an external file. This is particulary useful if a set of operations is to be carried out on a number of pictures because the file need only be generated once and then it can be used over and over again. At the present time CAMERON is able to read files is its own format - ie in with the same syntax as the commands input at the keyboard - or it can read a SNOOPI.INI file as output by CRYSTALS. The syntax is :-

#### **OBEY nnn.nn**

Note that any commands entered after OBEY (on the same line) are ignored. This is to allow for possible errors in the OBEY file - errors will cause the OBEYed file to be closed. OBEY files may themselves contain the names of other files to be OBEYed.

Related commands : LOG

### GRAPHICAL OUTPUT DEVICES

The user has to specify a graphical output device before the command VIEW can be used. This is done with the command SCREEN. Note that if the title screen file CAMERON. LJP is present the screen is automatically set to VGA.

### **SCREEN**

The following devices are currently supported:-

**VGA**

This sends the output to a VGA monitor eg to a PC graphics screen.

**EGA**

This sends the output to an EGA monitor.

**SIGMA**

This sends the output to a SIGMA terminal.

**TEK**

This is used for VAX terminals with Tektronics 4010 emulation.

#### **HARDCOPY**

If hardcopy output is required the user must specify a separate device which is then drawn to using COPY. Those available are :-

### **POSTSCRIPT**

The graphical output is sent to a file in POSTSCRIPT format so that it can be printed on a postscript printer.

### **ENCAPPOST**

The graphical output will be sent to a file in the same way as with POSTSCRIPT, the only difference is that the resulting file will be in Encapsulated form so that it can be incorporated into other packages eg Word Perfect (using the Graphics range of commands).

### **CPOST**

This generates a file in Colour Postscript (Level 1) format.

### **CENCAP**

This generates an colour encapsulated postscript file. Related commands : VIEW, COPY

### VIEW DIRECTION CONTROL

One of the most important features of a graphics package is the ease with which a required molecular view can be obtained. CAMERON contains a large number of options which allow the user to control the view direction.

### **8.1 BASIC CONTROL**

Five commands are available to control the view direction by applying rotations to the molecule. These rotations are applied cumulatively - rotating about the x axis by 20 degrees then by -10 degrees will result in an overall rotation of 10 degrees RELATIVE to the STARTING POINT.

### **XROT**

This command is used to apply a rotation of n degrees about the x-axis which lies horizontally across the screen. The syntax is :-

#### **XROT n**

**YROT**

### **ZROT**

These two commands are identical to XROT except for the axis about which the rotation is carried out. The y-axis lies vertically up the screen and the z-axis is perpendicular to the screen.

**ROT**

This command is a 'shorthand' for the previous three commands as it allows you to apply three successive rotations by entering only one command. The syntax is :-

#### **ROT x y z**

Note that the order of rotation is - rotate about x then y then z. The order of rotation is important - YROT 10 XROT 5 ZROT 15 will NOT produce the same result as ROT 5 10 15 as the rotation matrices are non-commutative.

#### **CURSOR**

This command allows the user to control rotation with the cursor keys. Each time a key is struck a rotation of 5 degrees is applied about the relevant axes. After each key stroke the molecule is rotated and then re-drawn. To speed up this process the molecule is drawn in line style during the CURSOR rotation and is not scaled. The set-up prior to CURSOR is restored once rotation is terminated. The keys used are :-

#### **Rotation about the x-axis**

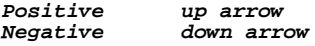

**Rotation about the y-axis**

**Positive left arrow Negative right arrow**

**Rotation about the z-axis**

**Positive Delete key (PC)** End key (PC)

Any other key stroke will terminate the CURSOR control and draw the resultant picture. **8.2 ORIENTATION COMMANDS**

More specific orientation of the molecule can be achieved by relating the view direction to the position of certain atoms within the picture.

#### **PLANE**

In some cases it is useful to be able to define a PLANE and then set the view direction to be perpendicular to it. The syntax of this command is :-

#### **PLANE at1 at2 at3 ...**

At least 3 atoms must be used to define the plane (element names will not be accepted). If more than 3 are used then the program calculates the best plane through the atoms and projects onto this.

**ALL**

PLANE ALL will generated a 'best view' of the current structure.

**FACE**

Alternatively you may want to view onto a particular crystallographic face of the unit cell. The syntax for this command is :-

**FACE h k l**

where h k and l are the miller indices of the FACE in question. **ALONG**

It is possible to define the view direction as that looking down an interatomic direction. The direction is specified by inputting :-

#### **ALONG at1 at2**

As with PLANE atoms not elements must be used as the arguments. Note that the view direction is calculated as that looking down the at1 - at2 direction ie at1 is the closest of the two. The reverse view will be obtained by requesting ALONG at2 at1. ALONG also has a sub-command associated with it:- **AXIS**

It is possible to define the view direction as looking along particular unit cell axis. The syntax of the command is :-

#### **ALONG AXIS x**

where x is A, B or C.

#### **VERTICAL HORIZONTAL**

These two commands are similar to along except that the at1 - at2 direction is oriented up (VERTICAL) or across (HORIZONTAL) the screen as required.

#### **AXIS**

The AXIS sub command may be applied to the HORIZONTAL and VERTICAL commands. This rotates the diagram around the z axis so that the required axis is HORIZONTAL or VERTICAL as specified. This is particularly useful when generating hard copy output.

### **BISECT**

This command requires three arguments at1 at2 and at3. It will generate a view direction looking along the bisector of the at1-at2-at3 angle. The syntax is :-

### **BISECT at1 at2 at3**

where at 2 is the apex atom.

### **8.3 Other related commands**

#### **VIEW**

The 'title' command of this group of commands is VIEW. This requires no arguments as causes a picture to be output to the current output device (see SCREEN). The picture is generated according to all of the parameters that are set up prior to its use. For example :-

#### **XROT 10 VIEW**

will rotate the molecule by 10 degrees about x and then draw a picture.

### **VIEW XROT 10**

would draw the picture first and then carry out the rotation. This rotation would not be observed until the next VIEW is entered.

#### **COPY**

COPY is the equivalent command for hardcopy output. COPY must be followed by a filename to which the output will be send. HARDCOPY must have been used prior to this to specify the output type. The filename may be one that has already been used in the current run of CAMERON in which case the user is given an option to append the information.

### **MATRIX**

This command allows the user to save the current view matrix.

#### **FILE**

This is followed by a filename. If the file exists (and it is of the correct format) then any matrices contained within it are available and any matrices stored are appended to the file.

### **STORE**

This stores the current matrix. It is followed by a piece of text (in quotes "text") to act as a description for the matrix. On storage a number is assigned to the matrix which can be used to retrieve it later.

### **RETRIEVE**

This command obtains a view matrix from the file set up with MATRIX FILE. This command must be followed by the number of the matrix required. Note that these matrices depend on the unit cell parameters and are specific to a particular structure. They may be used for other structures but this will have very strange results. It this happens an operation such as ALONG AXIS C will recalculate a correct matrix.

#### **LIST**

This outputs a list of the descriptions and numbers of the matrices currently stored.

### **STEREO**

This generates output in the form of stereo pairs.

**DEGREE**

The angle of rotation between the stereo pairs is given by using the DEGREE command. **NOSTEREO**

Reverts output back to normal.

**8.4 PHOTOGRAPHS**

### **PHOTO**

**ON**

**OFF**

These commands are used to control the PHOTO facility. VIEW displays the user with information about the current scale and displays the mouse cursor once it has finished. PHOTO ON turns off this and waits for a key press before proceeding. This allows the user to obtain a 'clean' screen for photographs to be taken.

Related commands : SCREEN, HARDCOPY

### INCLUDE AND EXCLUDE

The commands INCLUDE and EXCLUDE are very useful as they control which atoms are drawn at any one time. The syntax for both of the commands is very similar as they are effectively the reverse of each other.

## **INCLUDE**

## **EXCLUDE**

These commands may be entered on their own and be follow by atom or element names. The syntax is :-

#### **nnCLUDE at1 at2 el1 el2**

Once an atom has been EXCLUDED from the picture it is not drawn and it is not included in any calculations eg PACK or ENCLOSURE.

### **ALL**

The ALL sub-command is a 'blanket' command that applies the IN/EXCLUDE operation to ALL of the atoms in the current view. Therefore if we want to exclude more atoms than we want to include we can use EXCLUDE ALL to get rid of all of the atoms and then add in those we want by using INCLUDE.

#### **GROUP**

The command DEFGROUP is available to define groups of atoms that are to be referred to as a whole. The IN/EXCLUDE command can be used with GROUP to remove or atoms all of the atoms in the group in the picture as required.

#### **FRAGMENT**

The user can specify atoms to be IN/EXCLUDEd by defining groups of atoms as fragments. A fragment is defined by a single atom, and consists of all the atoms linked to it by the current CONNECTIVITY TABLE. That is, if atoms are excluded from the picture the bonds ARE NOT broken and FRAGMENT will use bonds involving excluded atoms in its calculations. The user can select this atom by typing or by clicking on it with the mouse. ie. EXCLUDE FRAGMENT C1 will exclude C1, any atoms joined to C1, any atoms joined to those atoms etc.

### **CELL**

It is often useful to see how the atoms being drawn relate to the unit cell. IN/EXCLUDE CELL is used to control the inclusion of the unit cell (in the LINE style) on the picture.

#### **AREA**

Choosing INCLUDE or EXCLUDE AREA in the PC version allows the user to draw a polygonal area with the mouse. The polygon is created by clicking with the left button on the position required for the vertices. The polygon is closed by clicking close to the initial position. The mouse cursor is changed to a cross during polygon creation and to a box when you are close enough to the initial point for closure to occur. Hitting the <return> key or clicking with the right mouse button will abort the operation.

#### **SELECT**

The select option is equivalent to EXCLUDE ALL followed by INCLUDE AREA. The polygonal area is chosen in the same way as described above and all atoms not within that area are excluded.

### **9.1 Further related commands**

For pictures with more than one 'type' of constituent atom three more commands will prove to be useful. **MASK**

#### **UNMASK**

The MASK command has the same syntax as EXCLUDE ie.

#### **MASK at1 at2 el1 el2 ...**

It is used to remove atoms from current INCLUDE operations - ie atoms that have been MASKed will not be included when using INCLUDE ALL. For example the user could MASK out solvent molecules from a diagram leaving the 'basic' asymmetric unit to be worked on. UNMASK can be used to re-include the required atoms. The sub commands ALL and GROUP are available for use with both MASK and UNMASK.

### **SWITCH**

The SWITCH command causes any atoms that are EXCLUDEd from the picture to be INCLUDEd and vice versa. This command can be used in conjunction with MASK as any MASKed atoms WILL NOT be included in the picture after a SWITCH operation.

Consider an asymmetric unit containing an anion, a cation and some solvent. The user could MASK out the solvent atoms. EXCLUDE the anion and obtain pictures of the cation atoms. The SWITCH command then allows the user to examine the anion without having to INCLUDE and EXCLUDE atoms, and the solvent atoms remain excluded throughout.

### **9.2 Generation of Dummy atoms**

### **DUMMY**

In certain circumstances it may be useful for the user to be able to generate new 'dummy' atoms from the initial atomic coordinates. One example of this is a compound that contains a cyclopentadienyl ring. The

bonding in such a system can either be represented as five M - C bonds or as a single bond to the ring's centre. The syntax for the command is :-

### **INCLUDE DUMMY d**

where d is the name of the created atom. This must then be followed by a sub-command which defines the atoms position. **COORDS**

This specifies the atoms coordinates in unit cell fractions. The syntax is :-

### **COORDS x y z**

#### **CENTROID**

Alternatively, the atoms position can be defined relative to others already in the molecule. At least TWO atoms must be entered to define new atoms position and it is placed at the CENTROID of their coordinates. The syntax is :-

### **CENTROID at1 at2 at3 ...**

#### **ALL**

A further sub-command is available so that the new atom is placed at the centroid of all of the atoms in the molecule. This will prove particulary useful when trying to alter the spacegroup of a structure eg to convert from P 1 to  $\overrightarrow{P}$  -1 as the centre of inversion will lie at the newly generated dummy atom whose coordinates are output once they have been calculated.

### **9.3 Example**

To create a dummy atom in the centre of a cyclopentadienyl ring you would use:-

**INCLUDE DUMMY d1 CENTROID C1 C2 C3 C4 C5**

## DRAWING STYLE CONTROL

The user is able to choose from three different drawing styles. These are :- **LINE BALL**

#### **ELLIPSE**

The basic syntax for style control is :-

### **XXXX at1 at2 el1 el2**

where XXXX is LINE, BALL or ELLIPSE as required. The user may specify atoms eg C1, C2 and/or elements eg C O to be drawn in the XXXX style. The user may therefore have all three styles present at any one time within the picture. Alternatively the ALL may be used to convert the drawing style of all the atoms present to XXXX. The initial drawing style used is LINE.

The ELLIPSE drawing style is only available if the user has input data that contains information on the temperature factors (isotropic or anisotropic) of the atoms concerned. The ellipse drawing style represents atoms by their thermal ellipsoid. Note that negative eigen values are reset at input to .001\* the next largest. If the information available is U[iso] only, a circle is plotted whose radius is scaled according to its value.

### **ALL**

### **FRAGMENT**

#### **GROUP**

These subcommands can be used to specify which atoms are to be affected by the drawing style command.

Several other commands are available in addition to the basic style commands.

### **10.1 LINE commands.**

There are no extra commands following LINE.

### **10.2 BALL commands.**

#### **RADII**

The user can specify the drawing radius (in angstroms) of a specified atom or element. The syntax is :-

#### **BALL RADII C 0.8 N1 1.1**

which will draw all C atoms with a radius of 0.8 angstroms, and the N1 atom with radius of 1.1 angstroms.

### **DEFAULT**

This sets all the radii to their initial covalent values. The syntax is:-

**BALL RADII DEFAULT.**

### **COVALENT IONIC VANDERWAALS**

This sets the radii of the specified atoms/elements to the appropriate values. The syntax is BALL RADII COVALENT N. The further subcommand ALL can be used - BALL RADII IONIC ALL - to set all atoms if required.

### **FILL**

### **UNFILL**

These are header commands and are used to specify whether the circles drawn in the BALL style are to be filled with colour or not. No arguments are required by these commands.

## **10.3 ELLIPSE commands.**

**TYPE**

ELLIPSE may be followed by the sub command TYPE which enables the user to control the type of ellipse used to represent the atom. The syntax is ELLIPSE TYPE at/els n. There are four types available :-

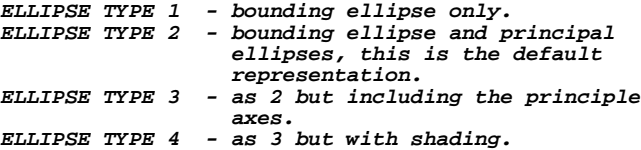

Hence ELLIPSE TYPE C 2 will have all carbon atoms drawn in type 2 form. **ALL**

ALL can be used followed by a number to set the ellipse type of all atoms in the drawing.

**Note** that any use of ELLIPSE TYPE will set all the atoms referred to to ellipse type even if they were previously in LINE or BALL.

## **NEGATIVE**

The NEGATIVE sub command requires one argument. If atoms are input with negative temperature factors the atoms temperature factor is reset using the value specified by ELLIPSE NEGATIVE u. The default value of u is 0.01.

### **PROBABILITY**

This is used to specify the size of the ellipsoid probability envelope displayed. It is followed by a percentage value.

### CONNECTIVITY CONTROL

It is important that the user has complete control over the bonds displayed in a drawing. The CONNECT group of options is a complicated one but has been designed so as to provide to user with a fully flexible set of commands.

## **11.1 CONNECT**

CONNECT is used in one of two ways, either on its own or with modifying sub-command.

### **CONNECT**

The syntax for this command is :-

### **CONNECT X Y dmin dmax**

This will create two list of atoms ( one from X and one from Y which may be atoms, elements or \* as required) and uses these lists when calculating connectivity. The distances between all combinations of the atoms in the two lists are determined. If distances any lie within the specified dmin -> dmax range (and the bonds do not already exist) they will be added into the connectivity lists. To connect up CU1 O bonds for example you could use :-

#### **CONNECT CU1 O 0.0 2.0**

which would create one list - containing Cu1 only - and another list - containing all of the oxygen atoms and then search for inter-list bonds. In this way, if any O - O bonds exist within the given range they will NOT be found. Note that if you require connections to be calculated between atoms of the same type you use CONNECT X X dmin dmax.

**ALL**

CONNECT ALL requires two arguments dmin and dmax. The result is identical to CONNECT above except that ALL of the atoms are included in the calculation.

### **CONNECT ALL 0.0 2.0**

will draw all bonds that fall within the  $0.0 - 2.0$  angstrom range.

### **DEFAULT**

CONNECT DEFAULT requires no arguments. This command does two things :-

```
1) Reset all of the connectivity radii
```
- **to their initial values**
- **2) Calculate the connectivity according to these radii.**

It is effectively a 'start again' option as it removes any changes in bonding that have been introduced with the JOIN, REMOVE etc options.

### **RADII**

This is a sub-command of CONNECT and comes immediately after it. It requires the following arguments :-

**CONNECT RADII X r**

where X is the name of an atom or element and r is it's new connectivity radius. The connectivity of this atom/element is then redetermined.

### **COVALENT**

**IONIC**

### **VANDERWAALS**

These subcommands set the specified atoms to appropriate connectivity radii eg CONNECT RADII IONIC N. The further subcommand ALL can be used to set all atoms.

#### **HBONDS**

This command enables the user to search for hydrogen bonds within the structure. The syntax is :-

### **CONNECT HBONDS dmin dmax X Y**

dmin/dmax is the range for searching, X/Y are atoms/elements to be included in the search. For a H-bond to be valid it must be bonded to one of the atoms in the list X,Y etc AND be within the range of another of the atoms. For example, if we are searching for H-bonds involving oxygen atoms :-

### **CONNECT HBONDS 0.0 2.5 O**

will achieve this. There may well be eg  $C - H - O$  linkages within the range but only  $O - H - O$  ones will be registered. In this way we can filter the search and set a large value for dmax so that all the H-bonds are discovered without obtaining spurious information. The bond style used for H-bonds is dotted.

#### **INTER**

This option is intended to be used after a PACK or ENCLOSURE operation. This will find connections between atoms which have DIFFERENT packnumbers - ie. between assymetric units or between different GROUPS if PACK or ENCLOSURE GROUP has been used. The bonds are in the DOTTED style when generated. The syntax is:

**CONNECT INTER O C 0.0 3.0**

as for CONNECT itself.

## **FULL**

**DOTTED**

The CONNECT command can also be used if bonds already exist to alter the style. There are three options :-

**CONNECT DOTTED at1 at2 CONNECT DOTTED at1 el1 CONNECT DOTTED el1 el2**

> This therefore changes the style of the single bond at1-at2; the style of any el1-at1 bonds and the style of any el1-el2 bonds. Note that in the latter case el1 and el2 may be the same element ie you can make all C-C bonds dotted.

#### **JOIN**

### **DOTTED**

#### **FULL**

Another connectivity header command is JOIN, this is a more specific command which is used to make a new bond. The syntax is :-

**JOIN DOTTED at1 at2**

**JOIN FULL al1 at2**

This will create a new bond between at l and at 2 of the specified type.

#### **REMOVE**

This is the equivalent command to JOIN. It will break the bond between the specified atoms. The syntax is:

#### **REMOVE at1 at2**

#### **DISCONNECT**

This command is the reverse of CONNECT.

### **DISCONNECT C O 0.5 1.5**

will get rid of any C-O bonds that are OUTSIDE the range  $0.5 - 1.5$  angstroms.

#### **ALL**

DISCONNECT ALL removes all of the connectivity information.

### **GROUP**

DISCONNECT GROUP is intended primarily for use with disordered structures although other uses can be envisaged. For example a substituent may be 'flipping' between two sites generating very short distances between atoms in different groups. It is not possible to DISCONNECT these bonds since some of the distances may appear to be 'normal'. To get over this, each disordered part is defined as a group (See DEFGROUP) and DISCONNECT GROUP is used to remove any bonds that exist between them. The syntax is :-

**DISCONNECT GROUP group1 group2**

#### **ATOM**

This command deletes ALL bonds involving the specified atom. The syntax is:

### **DISCONNECT ATOM at1**

#### **11.2 Miscellaneous CONNECT commands**

There are three other commands which either relate to connectivity or to how the bond is represented on the output device.

#### **TAPER**

This controls the bond tapering. It has an initial value of 2.0 increasing this increases the tapering of the bonds. This tapering is useful as it introduces a 3-d effect into the drawing. If tapering is not required then entering :-

#### **CONNECT TAPER 0.0**

#### will achieve this. **THICKNESS**

### This command controls the thickness (radius) of the bonds in angstroms. It requires one argument , whose default value is 0.02.

### **CONNECT THICKNESS 0.04**

will double the radius of the bonds as drawn.

### **TOLERANCE**

This sets the tolerance used when determining whether or not a bond exists. The formula used is :-

### **If dist < ( C1 + C2 ) \* tol then a bond exists**

where C1 and C2 are the connectivity radii of the atoms in question. The initial value of tol is 1.1 ie the interatomic distance has to be no more than 10% greater than the sum of the two connectivity radii for a bond to be found. The syntax for the command is :-

### **CONNECT TOLERANCE n**

### CONTROL OF COLOUR

Within CAMERON it is possible to control the colour of each individual atom and bond and also the colour of the labels.

#### **COLOUR**

This is the header command for colour control - it may be followed by atom/element names if required. The syntax is :-

#### **COLOUR C BLUE N YELLOW ...**

the atom/elements are entered in pairs together with the colour name. A list of the current colours by using INFO COLOUR. There are two sets of colournames - those for normal colour and those for greyscale either may be used interchangeably as once the colour type is altered the colours are translated accordingly.

### **COLOUR ALL colour**

Colours all the atoms the given colour

#### **GROUP**

This sets the colour of all of the atoms in a given group. The syntax is:-

### **COLOUR GROUP groupname colourname**

#### **FRAGMENT**

COLOUR FRAGMENT n col will set the colour of all atoms in the fragment attached to atom n. **BACKGROUND**

Sets the background colour.

### **TEXT**

Sets the colour of the title and other annotation text.

**MENUTEXT**

#### **BUTTON**

Selects the colours of the text and buttons in menu mode.

### **LABCOLOUR**

This sets the colour of the labels and requires a single argument - the name of the new colour.

### **BONDS**

Altering the colour of bonds is a more complicated procedure. It is followed by atoms/elements that define the bond and a colourname. These arguments are therefore entered in threes. For example, to make all carbon carbon bonds colour blue and all CU1 to oxygen bonds colour yellow you would use :-

#### **COLOUR BONDS C C BLUE CU1 O YELLOW**

#### **ALL**

**GROUP**

There is a further sub-command ALL which changes the colour of ALL of the bonds eg :-

#### **COLOUR BONDS ALL PINK**

makes all bonds colour PINK.

This sub-command requires arguments in pairs - the group name and the new bond colour :-

#### **COLOUR BONDS GROUP g1 LGREY**

colours all bonds BETWEEN atoms in group g1 (both atoms in a bond must be in the group for its colour to be altered) to colour LGREY.

### **12.1 Example**

To have a picture with the following requirements :-

- **All C atoms colour BLUE**
- **All N atoms colour PINK**
- **Cu1 colour YELLOW**
- **All Cu1 O bonds colour LGREY**
- **All bonds between atoms in group g1 colour RED All other bonds colour GREEN**
- **All labels colour PURPLE**

the commands would be :-

**COLOUR C BLUE N PINK CU1 YELLOW BONDS ALL RED (do this first) BONDS CU1 O LGREY GROUP g1 GREEN LABCOLOUR PURPLE**

### **BACKGROUND**

The default background colour is WHITE but this can be changed as required by the COLOUR BACKGROUND colour command.

### **DEFAULT**

The default colours for the elements are as defined in the PROP.CMN file -

**B - ORANGE**

- **Br,Cl,F,I LGREEN**
- **C GREEN D,H - LGREY**
- 
- **N BLUE**

**O - RED**

- **P PURPLE S - YELLOW**
- **SI DGREY**

These colours can be recovered if altered by using COLOUR DEFAULT which returns ALL atoms to their original colours.

## **NORMAL**

### **GSCALE**

These sub-commands allow the user to see how the hardcopy greyscale picture will look. COLOUR GSCALE changes the screen colours to the equivalent greyscale colours. The colour names GREYn  $(n=1,14)$  can be used to specify colour changes if required as COLOUR N PURPLE makes little sense on a greyscale picture.

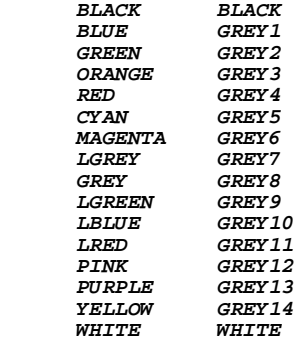

## ATOM LABELLING

#### **LABEL NOLABEL**

The LABEL and NOLABEL commands control the atom labelling. They are set up in an identical way to INCLUDE and EXCLUDE and the syntax is identical :-

**LABEL C1 C2 O NOLABEL C H1 LABEL ALL NOLABEL ALL LABEL GROUP g1 ....**

> are all valid. Note that atoms will not be labelled if they are not included in the picture. **MOUSE**

All atoms will be labelled if the LABEL command has been used for them. The label positions can be altered using the mouse if required. Note that label positions are recalculated if atoms are included or excluded or a change in the view direction has occurred. Therefore, it is advisable that the 'final' view is obtained before labels are positioned with the mouse.

Mouse labelling is controlled as follows. The user clicks on a position on the screen (once the message Mouse Labelling activated has been seen). If this position is over a label then the label is replaced by a box of the same size as the label. A red cross is drawn over the atom that the label refers to to aid identification. The mouse is then used to position the TOP LEFT HAND CORNER of the label by a second click. Alternatively, hitting the N key (for Nolabel) will remove the label altogether.

If the mouse is clicked on an atom which is NOT labelled then a label will appear at the atom centre, this label can then be moved as described above.

If at any time the user wishes to view the current picture without releasing the mouse, this can be done by hitting the 'V' key.

#### **GENERATED**

### **INITIAL**

These commands relate to the pack number display while labelling. Atoms are assigned a pack number after PACK or ENCLOSURE. This number is then displayed as eg N1\_5. These numbers are used to refer to atoms and elements as required. INITIAL (the default) will just display N1 which GENERATED shows N1\_5.

#### **CELL**

Controls the cell labelling.

**FRAGMENT**

Allows the user to set labels for a given fragment.

## **FONT**

This sets the point size of the font to be used in hardcopy output. It requires one argument.

### **DEFAULT**

This resets the point size to its default value of 12.

## **TEXT**

### **POSITION**

This allows the user to annotate a picture. The syntax is

### **TEXT "text string" POSITION x y**

the text must be in quotes if it includes spaces. x and y are the position of the text in percentages from the top left hand corner of the diagram. After the text is processed it is assigned a number.

#### **NUMBER**

The NUMBER command can be used to move a text item after it has been created by using TEXT NUMBER n POSITION x y.

## OTHER PICTURE CONTROLLING COMMANDS

There are a few other commands in CAMERON which deal with control of the type of picture being used.

### **MAXIMISE**

This command is related to the VIEW commands PLANE , ALONG , VERTICAL etc. In these commands the view direction does not define all of the degrees of freedom of the molecule. It is possible to rotate the molecule further so that as much of is as possible is shown on the screen. **ON**

### **OFF**

These two commands switch maximisation calculations ON and OFF. These calculations are slow especially for large molecules so they are included as an option.

## **SCALE**

## **FIX**

## **UNFIX**

These two commands allow the user to control the calculation of picture scale. SCALE FIX sets the scale to its current value and does not recalculate it, irrespective of changes in the number and position of atoms in the picture. SCALE UNFIX reverts to scale calculations.

### **SET**

SCALE SET is followed by a number, the value of the scale to be used for all subsequent pictures. This can be altered with another SCALE SET command or by issuing SCALE UNFIX.

## SYMMETRY INPUT

### **15.1 Input of symmetry operators**

CAMERON is a crystallographically oriented program and hence many of its functions require the use of symmetry operators. There are two methods of inputting the symmetry operators, inputting the Spacegroup symbol and inputting the individual operators themselves.

### **SPACEGROUP**

The SPACEGROUP command is followed by the symbol, which must contain all UPPER CASE letters. If the symbol is in a non-standard setting then the full symbol must be entered. For example P 21 will be interpreted as P 1 21 1 which is the standard setting, if P 21 1 1 is required then the "1's" must be entered to force the choice of unique axis.

The syntax of the command is :-

### **SPACEGROUP X X X X**

where X are "fields" of the symbol, with spaces between fields ie entered as P 21 and NOT P21. The program will then output the operators that have been calculated for the symbol . Note that if a centre of inversion is present the inverted operators will NOT be shown. Also the operators generated from the centring vectors - eg 1/2 1/2 1/2 for body centring - will NOT be shown. The complete list of operators used for packing etc can be found by entering INFO SYMMETRY.

#### **SYMMETRY**

The input of symmetry operators can be done "by hand" if required. There are several steps and sub-commands available to do this.

#### **OPERATORS**

This sub-command MUST be entered even if only the x y z operator is to be included. The syntax is :-

#### **SYMMETRY OPERATORS x y z -x y+1/2 -z ...**

with the operators being entered with the translational part in fractional form  $(1/2, 1/3, 1/4, 2/3, 1/6,$ 5/6 are recognised ) which must come after the  $x/y/z$  as required. The fractional part must be linked to the  $x/y/z$  part with a + or - sign. Note that NO spaces are allowed within each part of the operator. This is so that ambiguities cannot arise.

#### **CENTRE**

This command is used to introduce a centre of inversion into the symmetry information it must be followed by a centring letter (P,A,B,C,I,F,R) or the command VECTORS.

### **NOCENTRE**

This command is used to specify that there is no centre of inversion - the centring vectors are the specified by letter or by using VECTORS.

### **VECTORS**

This command enables the user to introduce centring vectors into the symmetry operators eg for body centring use :-

#### **VECTORS 0 0 0 1/2 1/2 1/2**

### **USE**

### **NOUSE**

These commands allow the user to omit certain symmetry operators from the packing calculations. The command is followed by the operator numbers (found using INFO SYMMETRY) of the operators needed.

### **ALL**

This may be used to USE/NOUSE all of the operators. Note that using NOUSE ALL without following it with USE n will result in no atoms being generated after a pack operation!

### **15.2 Example of Space Group Input**

In order to end up with the Spacegroup F m m m we require :-

**SPACEGROUP F M M M**

**or**

```
SYMMETRY OPERATORS
X Y Z -X -Y Z -X Y -Z X -Y -Z
CENTRE
VECTORS
0 0 0
0 1/2 1/2
1/2 1/2 0
1/2 0 1/2
```
### **15.3 Other symmetry related operations**

### **SETUNIT**

This command causes the atoms that are to be included in the current picture to be set as the asymmetric unit. Their data then replaces that of the initially input atoms and they are used as the asymmetric unit from now on. This is useful if, for example only half of a molecule is present in the asymmetric unit. The other half can be generated with ADD and then SETUNIT is used to treat all of the atoms as the basic "building block". SETUNIT is a DANGEROUS command in that it cannot be undone - UNPACK will NOT reverse the operation. Therefore the user is prompted for confirmation before the command is executed. The syntax is simply SETUNIT.

### **ENANTIO**

This command inverts the hand of the atoms in the asymmetric unit. Note that the operator applied is :-

**-1 0 0 0 -1 0**

 **0 0 -1**

and no spacegroup changes that may be required are made.

### **SPECIAL**

### **ON**

**OFF**

Controls the special position calculations that occur during packing to eliminate duplicate atoms. By default this is ON.

### CRYSTAL PACKING COMMANDS

There are two methods of crystal packing available, PACK and ENCLOSURE. Both use ALL of the symmetry operators in the Spacegroup to generate all of the atoms that lie within a user-defined volume. The commands ADD and MOVE are available if single symmetry operators are required. The difference between the two commands lies in the method of volume definition.

### **16.1 PACK**

The PACK command allows the user to define a volume to be filled relative to the unit cell. One of two-sub commands is required to define this volume.

#### **CELL**

PACK CELL will cause the program to generate all the atoms that lie within the unit cell. This is the default option if no range for packing is input.

#### **WINDOW**

PACK WINDOW allows the user to define the volume in terms of the unit cell axes. It is followed by three pairs of numbers.

### **PACK WINDOW xmin xmax ymin ymax zmin zmax**

The values of xmin etc are relative to the unit cell origin. Therefore to define a volume of which contained all of the x axis, all of the y axis and the first half of the z axis we would use :-

#### **PACK WINDOW 0.0 1.0 0.0 1.0 0.0 0.5**

If more than one unit cell is required negative numbers and numbers exceeding one may be used.

One more sub-command may be entered after the WINDOW or CELL commands. If this command is omitted then the option chosen in the last PACK command will be used. If this is the first time PACK is used then CUT is the default option. Three sub-commands are available:-

### **CUT**

CUT will generate all the atoms that lie within the defined volume. ie. the generation is "cut" at the boundary.

### **COMPLETE**

COMPLETE is most useful for molecular crystallographers. It will generate all the asymmetric units that have ANY ATOMS lying with the defined volume.

### **CENTROID**

CENTROID is similar to COMPLETE except that it calculates the centroid of the asymmetric unit (as though all of the atoms have equal weight) and includes only those which have their centroid within the defined volume. This is particulary useful for molecular crystallographers as it creates a picture without the "odd atoms" at the edge of the unit cell.

#### **16.2 Dealing with connectivity**

There are three other qualifying commands that apply to PACK :-

#### **INTRA**

### **INTER**

**KEEP**

These deal with the treatment of connectivity calculations once the PACK has been carried out.

### **INTRA**

This qualifiers means that the connectivity will be calculated within each newly generated asymmetric unit only. Any changes to the bonding - eg with JOIN , REMOVE , CONNECT , COLOUR BONDS will be undone. This is the fastest option.

#### **INTER**

In this case connectivity is calculated once all of the atoms have been generated - therefore if any intra-unit bonds exist they will be found.

#### **KEEP**

This is the default option. Connectivity is copied from the unit used to do the packing - this includes colour and style changes if any - into the bond info of the new atoms. This is done for each asymmetric unit as it is generated and is slower than INTRA as it requires more comparisons to be carried out.

#### **16.3 EXAMPLES**

Therefore, to create a picture containing all of the complete molecules within a cube of side equal to 2 unit cells we need :-

**PACK WINDOW 0.0 2.0 0.0 2.0 0.0 2.0 COMPLETE**

Or alternatively,

**PACK WINDOW -1.0 1.0 -1.0 1.0 -1.0 1.0 COMPLETE**

#### **16.4 ENCLOSURE**

The enclosure command is more flexible than PACK as it enables the user to choose the "origin" for the atom generation. The first task is to specify this origin which is either a point in the unit cell or an atom. **16.5 Choice of enclosure "origin"**

#### **ATOM**

If we wish to generate the atoms around Cu1 in order to examine the coordination environment for example we can use :-

### **ENCLOSURE ATOM CU1**

#### **POINT**

Alternatively we can choose the centre of the unit cell :-

**ENCLOSURE POINT 0.5 0.5 0.5**

The POINT sub-command can be used if an atom does not lie at the point in question eg if we are examining a "hole" within a structure.

### **16.6 Type of volume to be used**

There are three different ways of defining the volume of enclosure:-

### **SPHERE**

This will generate a sphere of enclosure about the origin. The syntax is :-

#### **SPHERE r**

Where r is the radius in angstroms of the sphere.

#### **ANORTHIC**

This is used to generate an ANORTHIC box ie a box whose sides are parallel to the unit cell axes. As this box is directly related to the unit cell its dimensions are given in fractional coordinates. The syntax is :-

#### **ANORTHIC -x +x -y +y -z +z**

Therefore, to generate an anorthic box with sides extending one quarter of a unit cell in all six directions from the defined origin we use:-

#### **ANORTHIC 0.25 0.25 0.25 0.25 0.25 0.25**

#### **ORTHOGONAL**

This is used to generate a box whose sides are perpendicular to each other. The z axis lies along the current view direction and the x and y axes lie across and vertically up the screen respectively. The dimensions of this box is defined in a similar way to the ANORTHIC box except that they are given in angstroms. For example, to generate a box that is 4.0 angstroms wide in x, 1 in y and 0.5 in z we would use :-

### **ORTHOGONAL 2.0 2.0 1.0 1.0 0.25 0.25**

It is important to note that this volume is related to the CURRENT view direction. The VIEW ALONG AXIS command can be used to orient the picture prior to carrying out this command if required.

```
CUT
COMPLETE
```

```
CENTROID
```
As with PACK a further sub-command can be used if desired to define the type of boundary handling used. CUT, COMPLETE and CENTROID have the same meanings as described above for PACK. **INTRA**

```
INTER
```
**KEEP**

These sub commands have an identical meaning to those described for PACK above.

### **16.7 EXAMPLE**

To generate all the atoms that lie within a sphere of radius 5.0 angstroms about a CU1 atom we use :-

**ENCLOSURE ATOM CU1 SPHERE 5.0** **CUT**

To generate all the asymmetric units that have any atoms within a box of side 0.5 units around the unit cell centre we use:-

```
ENCLOSURE
POINT 0.5 0.5 0.5
ANORTHIC 0.25 0.25 0.25 0.25 0.25 0.25
COMPLETE
```
And to generate all the atoms that lie inside a box centred on the point  $0.25$  0.25 0.25 and of sides  $x=1.0$  $y=2.0$  and  $z=3.0$  angstroms :-

**ENCLOSURE POINT 0.25 0.25 0.25 ORTHOGONAL 0.5 0.5 1.0 1.0 1.5 1.5**  $CTTT$ 

### **16.8 PACKING MORE COMPLICATED STRUCTURES**

The PACK and ENCLOSURE commands always work on the initial data- unless a SETUNIT command has been issued. In some cases however, it is more useful for the user to be able to deal with certain sections of the structure separately. This is most likely to occur where there is more than one distinct unit in the asymmetric unit. This is dealt with by the command GROUP.

**GROUP**

GROUP can be used directly after both PACK and ENCLOSURE. The syntax is:-

```
PACK GROUP groupname CELL ...
or
PACK GROUP groupname WINDOW ...
etc
```
This causes the groups to be packed individually, the CENTROID, COMPLETE and CUT commands are applied to the group and not to the asymmetric unit as a whole. Packs are cumulative, unless a PACK/ENCLOSURE is done without the GROUP sub command in which case the previously generated atoms are overwritten. Groups are defined with the command DEFGROUP.

If required, more than one groupname can be packed at once - they are all treated separately. All groups can be packed in turn if PACK GROUP \* is used.

### **16.9 UNPACK**

This command causes all atoms generated via PACK or ENCLOSURE to be removed from the calculations, drawings etc. It has no sub-commands. It also works with ADD and MOVE generated data.

## ADD AND MOVE - FURTHER SYMMETRY RELATED COMMANDS

The PACK and ENCLOSURE commands already detailed allow the user to apply all of the symmetry operators in the spacegroup to the initial set of atoms in order to get a fully 'packed' result. In some cases however, the user may wish to apply only one symmetry operator or to apply ones that are not present in the spacegroup. The ADD and MOVE commands allow this.

### **17.1 ADD**

The ADD command allows the user complete control over the symmetry operator used to generate new atoms. The first task of the user is to generate a list of those atoms to be used in the symmetry generation later. One of the following sub-commands is required :-

### **ATOMS**

The names of atoms to be included in the pack list are specified here. Element names can also be used if required.

**ALL**

ALL refers to the atoms that are in the current list. If any atoms have been generated by previous PACK , ENCLOSURE or ADD commands then these will all go into the list.

### **INITIAL**

ADD INITIAL means that the only atoms to go into the ADD list are those that were initially input. **GROUP**

This is followed by a group name. The group must have been previously been defined by the command DEFGROUP.

Once the ADD list has been created the user must then supply the symmetry operators which will act on the atoms in this list to generate the new atoms. The symmetry input is in two parts. **OPERATOR**

## The symmetry operator may be input in decimal or fractional form eg

**x y+1/2 z**

### **-0.333-x -y -z**

**ETC**

Decimal translations may come before or after the axis symbol. The fractions 1/2, 1/3, 1/4, 2/3, 1/6 and 5/6 are accepted by the program, but **must** appear **after** the x/y/z character. There must be spaces between the three parts but NO SPACES within the operator ie

### **X + 1/2 -Y Z**

will produce an error as it is not possible to tell whether you mean  $X+1/2$ ,  $-Y$ ,  $Z$  or  $X$ ,  $+1/2-Y$ ,  $Z$ . This strict input syntax is used to eliminate any ambiguities.

### **TRANS**

Translations can also be applied if required. The translations are applied in unit cell fractions. The syntax is :-

**TRANS x y z**

#### **17.2 EXAMPLES**

To generate an atom at  $x+1/2$  y z from an atom at x y z we can use

**ADD ATOMS C1 OPERATOR X+1/2 Y Z**

or we could use

**ADD ATOMS C1 TRANS 0.5 0 0**

The OPERATOR and TRANS commands can be used together if required. We can apply a symmetry operator followed by a translation. This reduces the errors that may occur when trying to combine the two things into one symmetry operator.

The use of INITIAL versus ALL is illustrated below. Start with :-

**ADD AT.T. TRANS 1 0 0**

which gives us a molecule at x y z and another at  $x+1$  y z. Follow this with :-

**ADD ALL TRANS 0 1 0**

and we get four molecules,  $x y z$ ,  $x+1 y z$ ,  $x+1 y+1 z$  and  $x y+1 z$ . Following it with :-

**ADD INITIAL TRANS 0 1 0**

Gives us three molecules,  $x \ y \ z, x+1 \ y \ z$  and  $x \ y+1 \ z$ .

### **17.3 MOVE**

The syntax for this command is identical to that for ADD. Therefore the commands available are :- **ATOMS**

**ALL**

**GROUP**

**INITIAL**

Which must be followed one (or both) of :- **OPERATOR**

**TRANS**

The MOVE command applies a symmetry operator and/or a translation to all of the atoms held in the list defined by the ATOMS/ALL/GROUP/INITIAL commands. Unlike ADD therefore, the same number of atoms are present at the beginning and end of the operation.

## DISTANCE AND ANGLE CALCULATIONS

CAMERON allows the user to calculate distances , angles and torsion angles. **DISTANCE**

In order to perform a distance calculation two atoms lists must be generated. The first list is used as a 'starting atom' and the second list is for 'target atoms'. Distances will be calculated between atoms in separate lists BUT NOT within the lists themselves. The list may be generated in two ways:-

#### **DISTANCE N O**

generates two lists - both of which can all the N and all the O atoms. In this case N-O, N-N and O-O distances will be found.

#### **FROM TO**

These subcommands allow to specify different starting and target atoms.

#### **DISTANCE FROM N TO O**

will only calculated N-O distances. Note that the distance arguments may be either atoms or elements as required.

### **RANGE**

This sets the minimum and maximum ranges for displayed distances. The syntax is :-

#### **DISTANCE RANGE dmin dmax**

distances are given in angstroms. If only TWO atoms are present in the atom list then the distance will be outputted irrespective of the range. However, as the full calculation will be carried out first there may be a time delay while the calculation proceeds.

### **18.1 Method of Calculation**

The distances output make use of the symmetry operators in order to find distances within the given range. The starting atom coordinates are NOT ALTERED but those of the target atoms are. The symmetry operators (and any suitable translations) are used to move the target atoms around. The output produced is:-

**N1\_0 O2 2.323 Operator x y z Translations 0 0 1 N1\_0 O2\_4 1.114 Operator -x y+1/2 -z Translations 0 0 -1**

These show the N1 to O2 distances. The first distance relates to an O2 atom which does not currently exist. The operator and translations shown can be used with ADD to generate the atom if required. The second distance is to an atom (O2\_4) which does exist. ie. if no pack number is given for the second atom it is not present in the current list.

#### **ANGLE TORSION**

These commands are used to find angles and torsion angles between atoms that are in the current list. They are entered in sets of three (or four) as required.

## INFORMATION ON DATA HELD WITHIN THE PROGRAM

CAMERON holds a number of pieces of information while it is running and in some cases it is useful for the user to be able to access this information.

**INFORMATION**

This command is followed by a sub-command which specifies the type of information wanted.

**CELL**

Outputs the unit cell parameters.

**ATOMS**

Outputs the names of atoms stored within the program. It produces two lists - one of atoms currently included and one of atoms currently excluded from the picture.

**COLOUR**

This outputs the colour names that are available.

**SYMMETRY**

This command outputs the symmetry operators currently stored.

**GROUP**

Outputs a list of the currently defined groups and their members.

**PACKNUMBERS**

Outputs the symmetry operator and translation associated with a given packnumber. The syntax is INFO PACKNUMBER n1 n2 n3.

### GROUP DEFINITIONS

For complicated structures it is sometimes useful to define GROUPS of atoms which can be referred to as a whole later. EXCLUDE, INCLUDE, COLOUR BONDS etc can all be used with the GROUP sub-command.

#### **DEFGROUP**

This is the main header command and is followed by the name of the group. Note that it is not possible to have group names that begin with GROUP itself - g1, g2 are valid names but group1, group2 are not. Up to twelve characters are allowed to define the group name.

### **ATOMS**

This is followed by a list of atoms/elements to be included in the group.

### **GROUP**

It is possible to have an atom as a member of up to three groups at once. You can therefore add groups into other groups (see Example later).

### **FRAGMENT**

The user can include atoms in a group by defining a fragment. The fragment definition requires a single atom. Any atoms joined to it, and any atoms top those etc are made part of the group.

### **DELETE**

You can also remove atoms from groups if required.

### **20.1 Example**

Consider an molecule that contains a tri-phenyl phosphine. A use of the DEFGROUP command would be :-

```
DEFGROUP PHENYL1
ATOMS C1 C2 C3 C4 C5 C6
DEFGROUP PHENYL2
ATOMS C11 C12 C13 C14 C15 C16
DEFGROUP PHENYL3
ATOMS C21 C22 C23 C24 C35 C36
DEFGROUP PPH3
ATOMS P
GROUP PHENYL1 PHENYL2 PHENYL3
```
If you then realise that there are two phosphorus atoms in the molecule P1 and P2 you can use :-

#### **DEFGROUP PPH3 DELETE P2**

to remove P2 as it is not a member of the tri-phenyl phosphine group.

### MISCELLANEOUS COMMANDS

### **RESET**

This command allows the user to begin again without having to exit and reload CAMERON. All current flags will be set to their initial states. Note that if a CAMERON.INI file is present it will not be obeyed after a RESET command. The screen will be set to VGA automatically (as on startup) if a CAMERON.LJP file is present.

### **LOG**

The LOG command is used to generate a log of the CAMERON session, this may be OBEYed later if required. LOG must be followed by a filename. If a file is already in use for a log file then the log information will be transferred to the new file.

### **EDIT**

**ON**

**OFF**

This sets the edit option which is used when an error is found in an input line. If edit is on (the default) then the user is prompted as described in Chapter 1. If not the computer will bleep and put up the message "Error: Automatic Abandon", ignore any unexecuted commands and wait for a new input line. **MENUS**

## **ON**

**OFF**

The user is able to control the program via push button menus at the side of the screen (PC only). These can be turned on or off as required. When the menus are active the user can input commands as normal by typing - they will appear in a box at the bottom of the screen.

### **ISSUE**

This allows the user to execute a single system command. This command should be enclosed in quotes if it is longer than one word or if it corresponds to a CAMERON command.

#### **PRINT**

This allows the user to print a hardcopy file. The file will be closed if it is currently attached to CAMERON via a COPY command. **NOTE** that the print job will be very slow - it may be quicker to close down CAMERON first.

## **Chapter 22** HOW TO STOP THE PROGRAM

## **END**

The command END will cause the program to finish.

## SOME USEFUL IDEAS

To produce black and white illustrations for papers,try

```
colour c black
colour h black
colour n black
colour o black
colour bond all white
ball all unfil
ball h fill
colour back grey
ELLIP
C
N
O
ELLIP
TYPE
ALL
4
CONN
TAPER
3
VIEW
```
To hack up a packing diagram, cutting out most and just keeping a bit, try (all on one line)

### **EXCLUDE ALL INCLUDE AREA**

Then use the mouse to draw round the bit you want to keep.

Abandon 1 Add 28 Add and move - further symmetry related 28 All 9,12,13,14,16,17,19,23,28,29 Along 10 Angle 30 Anorthic 26 Area 12 Atom 17,26 Atom labelling 21 Atoms 6,28,29,31,32 Axis 10 Background 19,20 Ball 14 Ball commands. 14 Basic control 9 Bisect 10 Bonds 19 Button 19 Cell 4,12,21,25,31 Cencap 8 Centre 23 Centroid 13,25,26 Choice of enclosure "origin" 26 Colour 19,31 Command groups 1 Complete 25,26 Connect 16 Connectivity control 16 Control of colour 19 Coords 13 Copy 10 Covalent 14,16 Cpost 8 Crystal packing commands 25 Cssr 4,5 Cursor 9 Cut 25,26 Data input 4 Dealing with connectivity 25 Default 14,16,20,21 Defgroup 32 Degree 11 Delete 32 Disconnect 17 Distance 30 Distance and angle calculations 30 Dotted 17 Drawing style control 14 Dummy 12 Edit 1,33 Editing the atom list 6 Ega 8 Ellipse 14 Ellipse commands. 14 Enantio 24 Encappost 8 Enclosure 26 End 34 Error handling 1

Example 13,19,26,32

## **Index**

Example of space group input 23 Examples 25,28 Exclude 12 Face 9 File 10 Fill 14 Fix 22 Font 21 Fract 5 Fragment 12,14,19,21,32 From 30 Full 17 Further related commands 12 General input syntax 2 Generated 21 Generation of dummy atoms 12 Graphical output devices 8 Group 12,14,17,19,27,28,29,31,32 Group definitions 32 Gscale 20 Hardcopy 8 Hbonds 16 Help 1 Horizontal 10 How to control the program 1 How to get started 3 How to stop the program 34 Include 12 Include and exclude 12 Information 31 Information on data held within the prog 31 Initial 21,28,29 Input 4 Input of crystals list 5 files 4 Input of symmetry operators 23 Inter 17,25,26 Intra 25,26 Introduction 1 Ionic 14,16 Issue 33 Join 17 Keep 25,26 Labcolour 19 Label 21 Line 14 Line commands. 14 List 10 List5 4,5 Log 33 Mask 12 Matrix 10 Maximise 22 Menus 33 Menutext 19 Method of calculation 30 Miscellaneous commands 33 Miscellaneous connect commands 17

Mouse 21 Mouse activation 2 Move 29 Negative 15 Nocentre 23 Nolabel 21 Normal 20 Nostereo 11 Nouse 23 Number 21 Obey 7 Obeying files 7 Off 11,22,24,33 On 11,22,24,33 Operator 28,29 Operators 23 Orientation commands 9 Orth 5 Orthogonal 26 Other picture controlling commands 22 Other related commands 10 Other symmetry related operations 24 Output 5 Outputting data 5 Pack 25 Packing more complicated structures 27 Packnumbers 31 Photo 11 Photographs 11 Plane 9 Point 26 Position 21 Postscript 8 Print 33 Probability 15 Radii 14,16 Range 30 Remove 17 Rename 6 Reset 33 Retrieve 10 Retype 6 Rot 9 Scale 22 Screen 8 Select 12 Set 22 Setunit 24 Sigma 8 Some useful ideas 35 Spacegroup 23 Special 24 Sphere 26 Stereo 11 Store 10 Switch 12 Symmetry 23,31 Symmetry input 23 Taper 17 Tek 8 Text 19,21 The help facility 2

Thickness 18 To 30 Tolerance 18 Torsion 30 Trans 28,29 Type 14 Type of volume to be used 26 Unfill 14 Unfix 22 Unmask 12 Unpack 27 Use 23 Vanderwaals 14,16 Vectors 23 Vertical 10 Vga 8 View 10 View direction control 9 Window 25 Xrot 9 Yrot 9 Zrot 9

**CAMERON** 

# **Table of Contents**

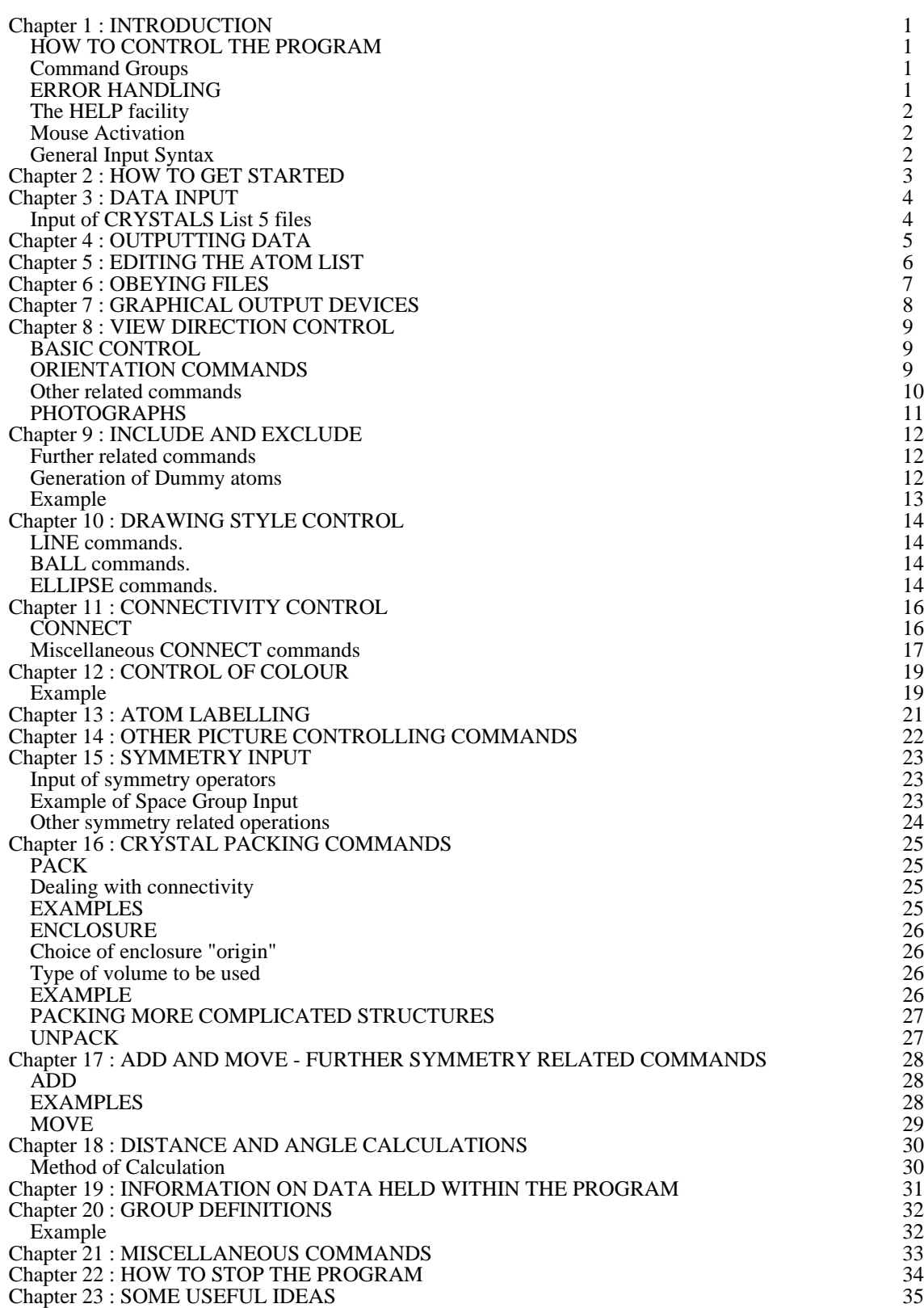

22/04/98 CAMERON ii